# **INSTRUKCJA UŻYTKOWANIA KOMUNIKATORA ZOOM**

Wideokonferencja na temat Pracowniczych Planów Kapitałowych - "PPK" będzie przeprowadzana tak, jakbyś był z nami podczas Konferencji – nie martw się. Poradzisz sobie!

Będziemy używać oprogramowania do spotkań wideo o nazwie Zoom, abyś w naszym spotkaniu mógł aktywnie uczestniczyć.

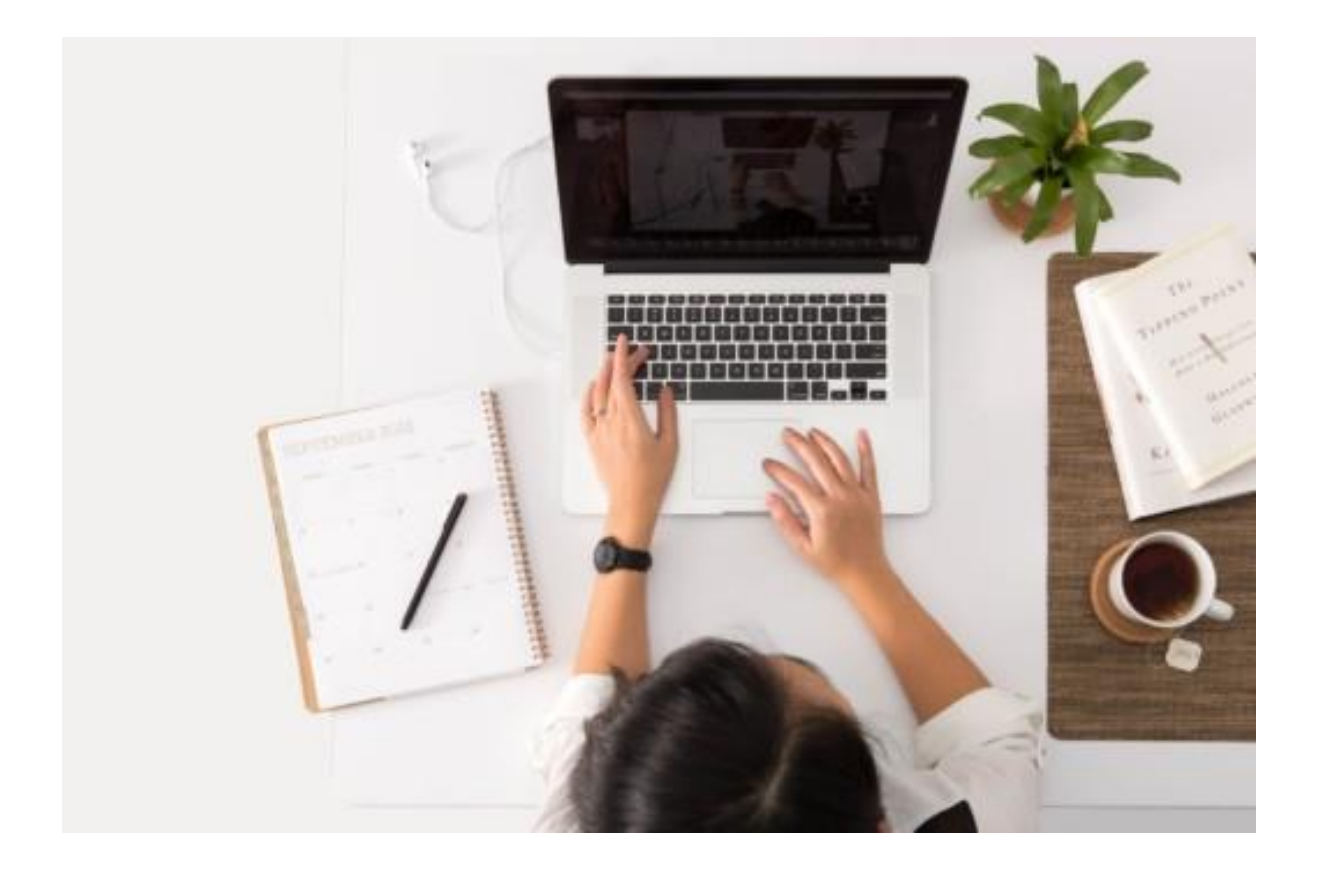

### **Czego będziesz potrzebować**

Wystarczy Komputer, laptop lub telefon z dostępem do Internetu - **Nie zapomnij o w pełni naładowanej baterii!**

### **Jak dołączyć do spotkania (komputer)**

Osoba organizująca spotkanie z Państwa firmy roześle do wszystkich uczestników szkolenia, wiadomość e-mail z linkiem do Wideokonferencji Zoom - **Kliknij ten link.**

(Możliwe jest również zalogowanie poprzez wpisanie kodu (tzw. meeting ID) przesłany przez organizatora, po wcześniejszym wejściu na stronę Zoom <https://zoom.us/> klikając "Join a meeting")

1. Jeśli zostaniesz poproszony o pobranie aplikacji, wciśnij "Otwórz Zoom".

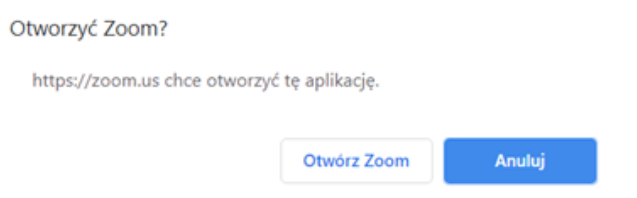

#### 2. Wpisz swoje imię.

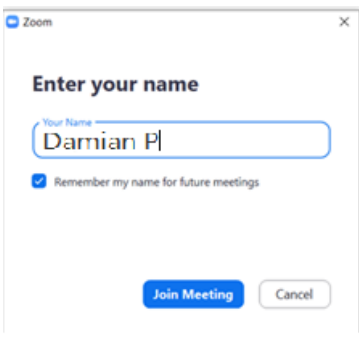

3. (Tylko za pierwszym razem) Kliknij "I Agree" z warunkami.

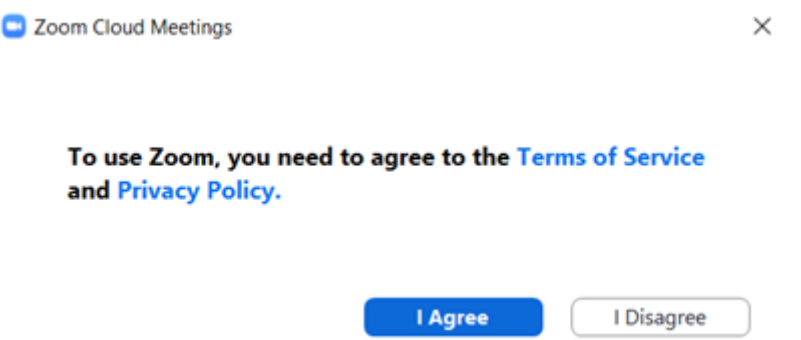

4. **Ważne!!! -**Kliknij "Join with Computer Audio", aby podłączyć mikrofon – bez tego nie będziesz mógł zadawać pytań.

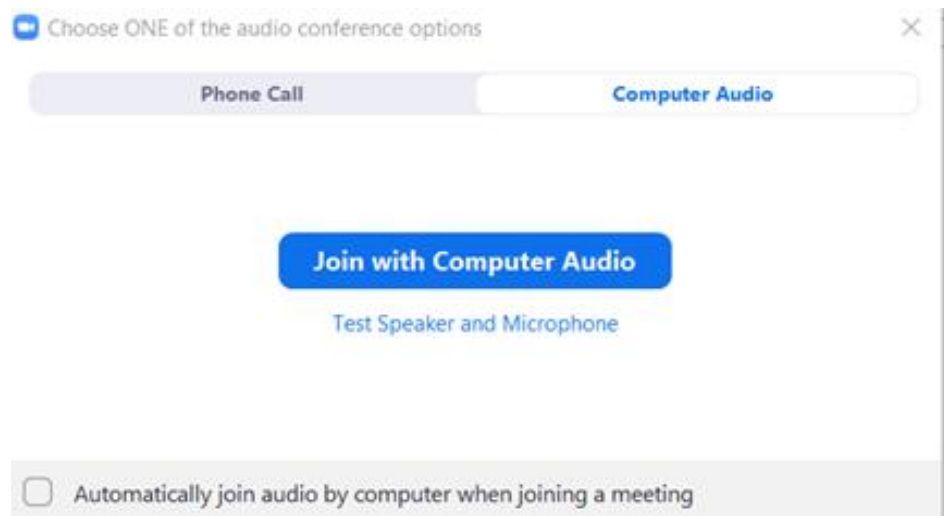

Warto jest zalogować się wcześniej aby przetestować swoje audio. Podczas próby logowania zobaczysz poniższy ekran, wciśnij **"Test Computer Audio"**

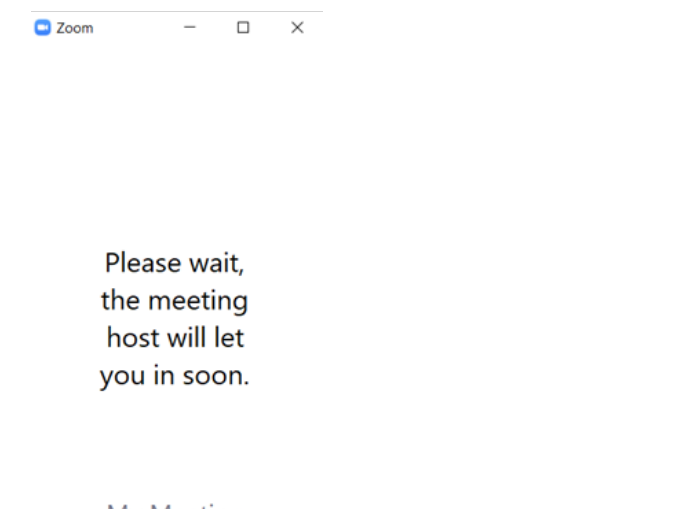

My Meeting 13.03.2020

Test Computer Audio

## **Jak dołączyć do spotkania (komórka)**

1. Jeśli używasz telefonu komórkowego, pobierz aplikację Zoom:

Android: [https://play.google.com/store/apps/details?id=us.zoom.videomeetings&hl=en](https://play.google.com/store/apps/details?id=com.google.android.apps.docs.editors.docs&hl=en) iOS: [https://itunes.apple.com/ca/app/zoom-cloud-meetings/id546505307?mt=8](https://apps.apple.com/ca/app/zoom-cloud-meetings/id546505307)

2. Po otwarciu aplikacji Zoom zobaczysz ten ekran:

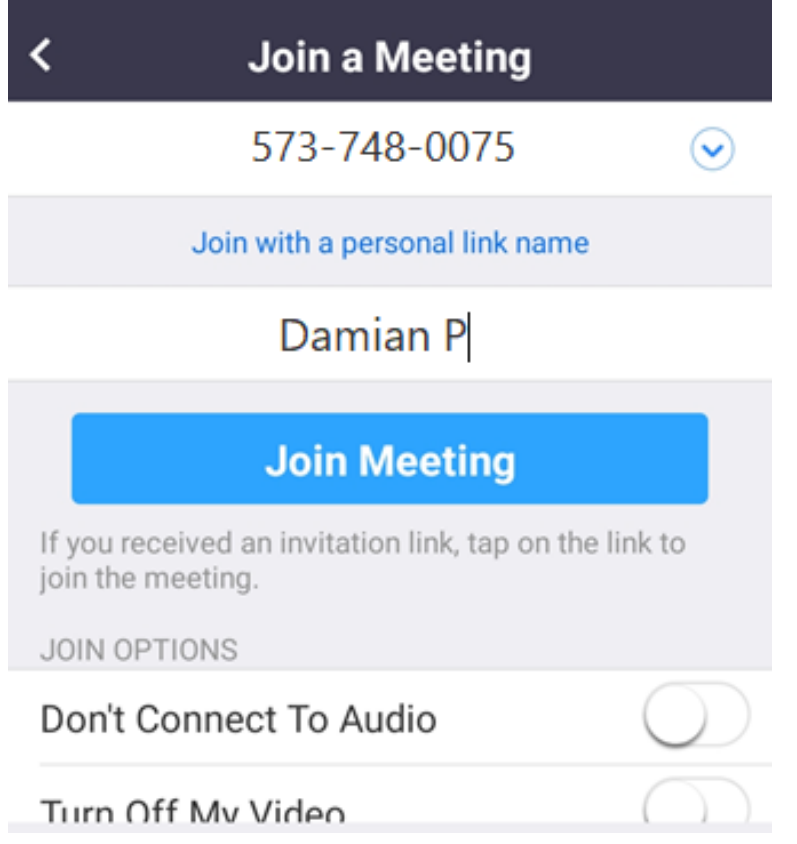

3. Wiadomość e-mail od organizatora ma identyfikator spotkania. Wpisz go w polu u góry. W tym przykładzie jest to 573-748-0075.

4. Wpisz swoje imię w drugim polu. W tym przykładzie jest to "Damian P.".

5. Kliknij "Dołącz do spotkania".

6. Nie zaznaczaj "Turn Off My Video", oraz "Don`t Connect To Audio" (nie będzie cię widać ani słychać)

7. Pamiętaj!! jeżeli będziesz potrzebował wyłączyć kamerę albo mikrofon będziesz mógł to zrobić zawsze podczas Videokonferencji.

**Przy pierwszym dołączeniu musisz kliknąć "I Agree" z warunkami.**

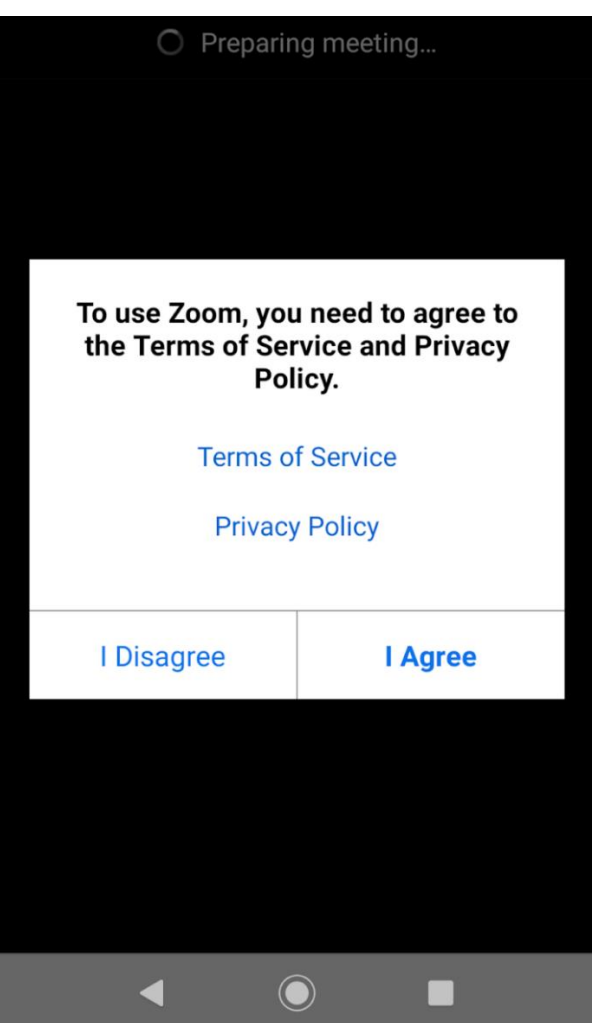

**Zezwól Zoomowi na dostęp do mikrofonu i kamery klikając "Got it".**

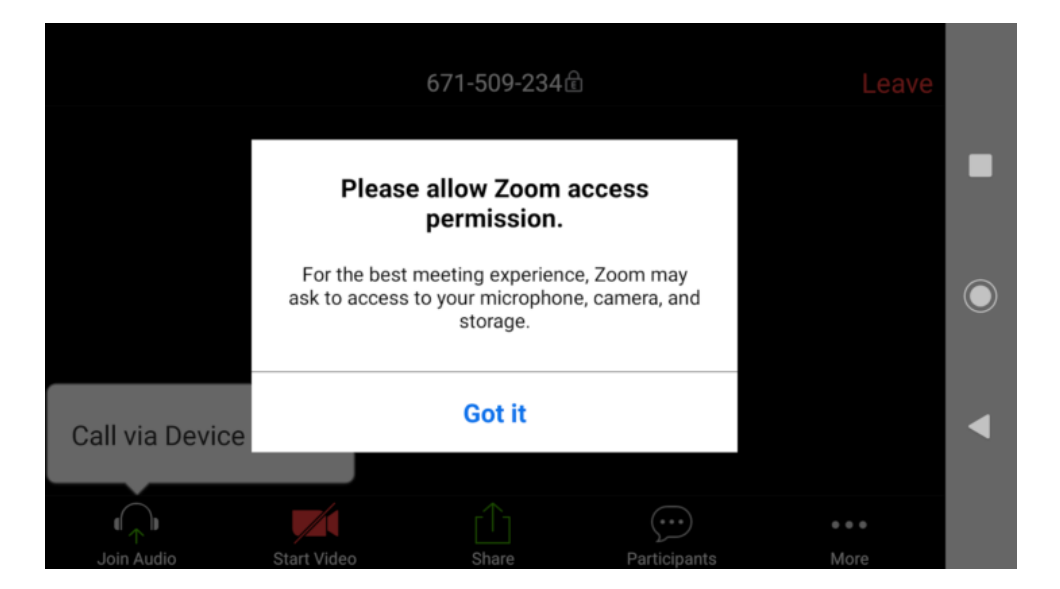

### **Wskazówki**

Znajdź spokojne miejsce, w którym możesz uczestniczyć w pełnym skupieniu.

Jeśli używasz telefonu, ustaw go najlepiej w trybie "nie przeszkadzać".

Dźwięk będzie wyraźniejszy, jeśli użyjesz słuchawek.

Dołącz do spotkania najlepiej 1 dzień przed rozpoczęciem, aby upewnić się, że wszystko działa i w dniu wideokonferencji będziemy mogli zacząć na czas. Jeśli masz problemy techniczne, odpowiedz na e-mail wcześniej otrzymany od organizatora, żebyśmy mogli ci od razu pomóc.

Jeśli w dniu wideokonferencji się spóźnisz, nie martw się – nadal możesz dołączyć do spotkania.

Jeśli używasz telefonu, aplikacja bardzo szybko rozładowuje baterię. Upewnij się, że jest całkowicie naładowany.

Zoom będzie działał lepiej, jeśli zamkniesz wszystkie inne programy / aplikacje w telefonie lub komputerze.

### Do zobaczenia już wkrótce !!!!

Autor: Damian Pisarski